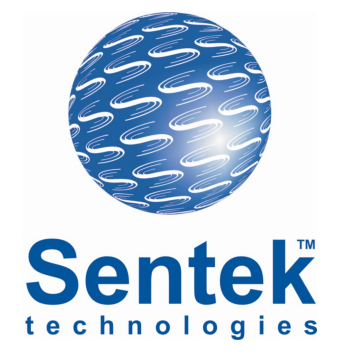

# **SoloPORTER**

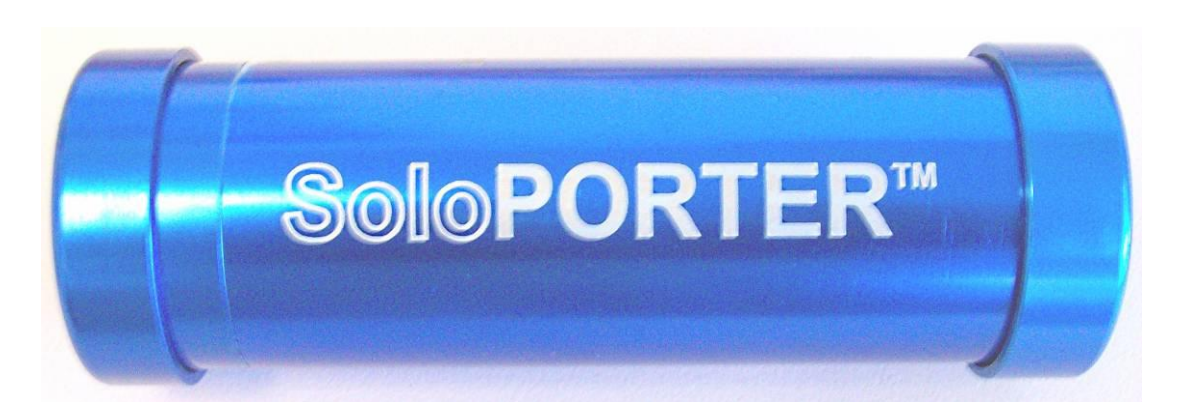

# **Hardware Manual**

# **Version 1.2**

*All rights reserved.* No part of this document may be reproduced, transcribed, translated into any language or transmitted in any form electronic or mechanical for any purpose whatsoever without the prior written consent of **Sentek Pty Ltd**. All intellectual and property rights remain with **Sentek Pty Ltd**.

All information presented is subject to change without notice.

#### **Ó 2008-2012 Sentek Pty Ltd**

*Sentek™, SoloPORTER™, EnviroSCAN™ , EnviroSMART™, EasyAG™, TriSCAN™, and IrriMAX™ and are trademarks or registered trademarks of Sentek Pty Ltd that may be registered in one or more jurisdictions.*

**Sentek Pty Ltd**  A.B.N. 78 007 916 672 77 Magill Road Stepney, South Australia 5069 **Phone:** +61 8 8366 1900 **Facsimile:** +61 8 8362 8400 Internet: www.sentek.com.au

Rev 1.2 (2012-01-20)

# **SOLOPORTER - STATEMENTS OF COMPLIANCE**

#### **FCC NOTE OF COMPLIANCE AND STATEMENT OF LIABILITY**

#### **Electro-Magnetic Compliance**

This equipment has been tested and found to comply with the limits for a Class B digital device, pursuant to part 15 of the FCC rules. These limits are designed to provide reasonable protection against harmful interference in a residential installation. This equipment generates, uses and can radiate radio frequency energy and, if not installed and used in accordance with the instructions, may cause harmful interference to radio communications. However, there is no guarantee that interference will not occur in a particular installation. If this equipment does cause harmful interference to radio or television reception, which can be determined by turning the equipment off and on, the user is encouraged to try to correct the interference by one or more of the following measures:

- Reorientation or relocation of the receiving antenna.
- Connection of the equipment into an outlet on a circuit different from that to which the receiver is connected.
- Consultation with the dealer or an experienced radio/TV technician.

#### **EMC APPROVALS**

The equipment complies with the following specifications:

AS/NZS CISPR 22:2006

Information technology equipment – Radio disturbance characteristics – Limits and methods of measurement

CISPR 22:2006

Information technology equipment – Radio disturbance characteristics – Limits and methods of measurement

EN55022:2006 inc C1:2006

Information technology equipment – Radio disturbance characteristics – Limits and methods of measurement

EN55024:1998 inc A1:2002 & A2:2003

Information technology equipment – Immunity characteristics – Limits and methods of measurement CISPR 24:1997 inc A1:2001 & A2:2002

Information technology equipment – Immunity characteristics – Limits and methods of measurement FCC Part 15 Class B.

Electromagnetic compatibility – Requirements for information Technology equipment

IEC 61326:2002 inc C1:2002

Electrical equipment for measurement, control and laboratory use – EMC requirements

BS EN 61326:1998 inc A1:1998, 2002 & 2004

Electrical equipment for measurement, control and laboratory use – EMC requirements

#### **MARKING**

The above EMC approvals allow the product to be marked CE, C-tick and FCC.

#### **MODIFICATIONS**

Any modifications to any part of the equipment or to any peripherals may void the EMC compliance of the equipment.

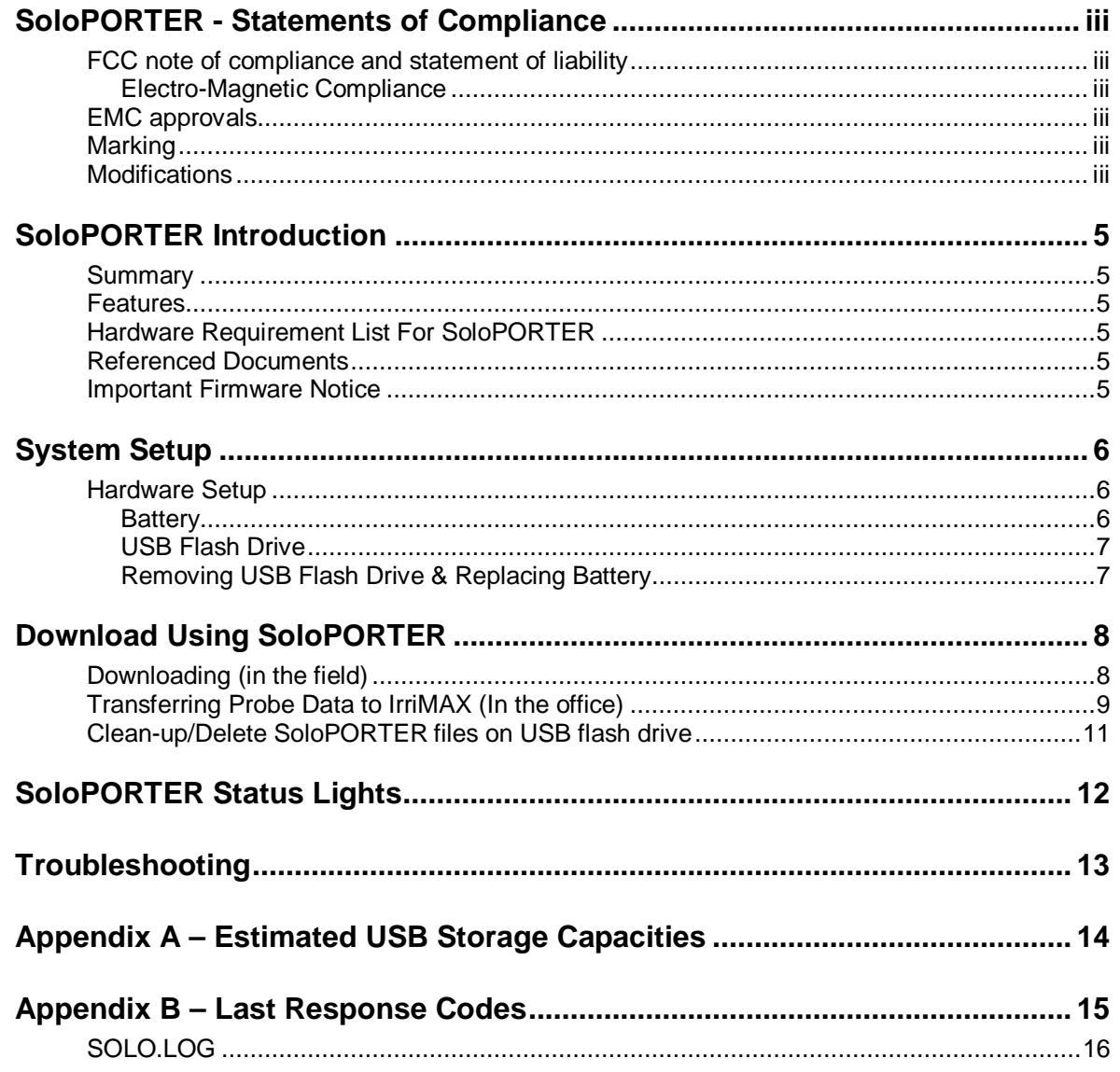

# **TABLE OF FIGURES**

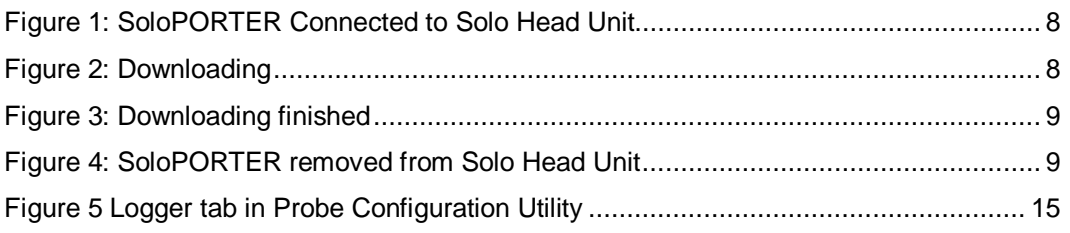

# **TABLES**

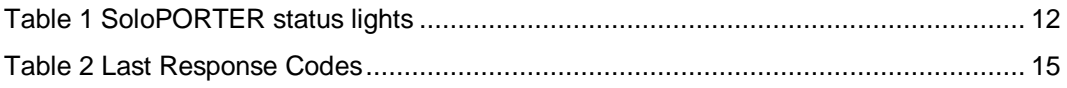

# **SOLOPORTER INTRODUCTION**

#### **SUMMARY**

The SoloPORTER provides a simple way to retrieve probe data from Sentek SOLO loggers in the field without the need for a laptop computer.

Readily available USB flash drives are used as a storage mechanism, providing the SoloPORTER with a virtually unlimited capacity for downloading data.

#### **FEATURES**

- Uses standard 9V alkaline battery
- Uses 6V power from the Solo Head Unit if SoloPORTER battery is too low
- Stores data on interchangeable USB flash drives
- USB flash drive size determines data storage capacity
- Durable and light-weight design
- Download and battery power indicator lights.

#### **HARDWARE REQUIREMENT LIST FOR SOLOPORTER**

- **SoloPORTER**
- USB flash drive
- 9V battery

#### **REFERENCED DOCUMENTS**

- IrriMAX User Guide
- Sentek SOLO Hardware Manual
- SoloPORTER Upgrade Guide
- Data Exchange User Guide
- Probe Configuration Utility User Guide, Version 1.7.2 or later (PConfig)

#### **IMPORTANT FIRMWARE NOTICE**

SoloPORTER and probe firmware should both be latest versions to ensure reliable operations

A SoloPORTER with current firmware may only work with EnviroSCAN and EasyAG probe interfaces that have the latest XPI-Solo interface firmware installed.

Remember to Backup Configuration in PConfig before updating interface firmware then Restore Configuration.

After installing new interface firmware on the probe, please use the Probe Configuration Utility to check that the time and date settings for the interface are correct.

#### **WARNING:**

XPI-Solo 1.2.1 firmware will not work with SoloPORTER USB firmware version 3.64. You must not upgrade your existing SoloPORTER USB firmware to version 3.64 until your probe interface has been upgraded to XPI-Solo 1.2.2.

The SoloPORTER Upgrade Guide walks you through the steps needed to upgrade to XPI-Solo 1.2.2 and SoloPORTER USB firmware 3.64.

# **SYSTEM SETUP**

#### **HARDWARE SETUP**

#### **Battery**

1. Remove the end cap on the SoloPORTER that is labelled USB / BATTERY

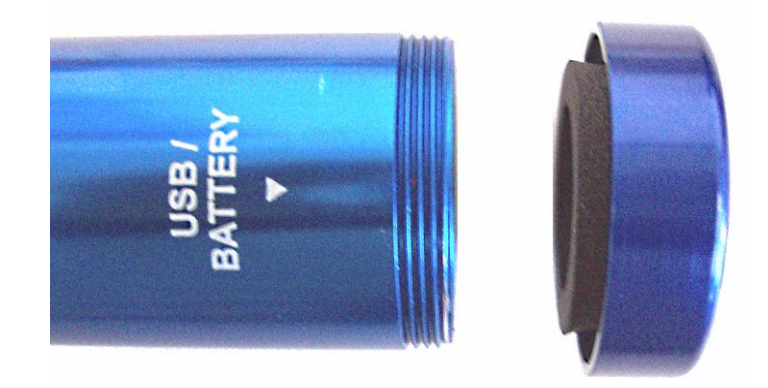

2. Make certain that the 9V battery is appropriately aligned for the connectors to mate:

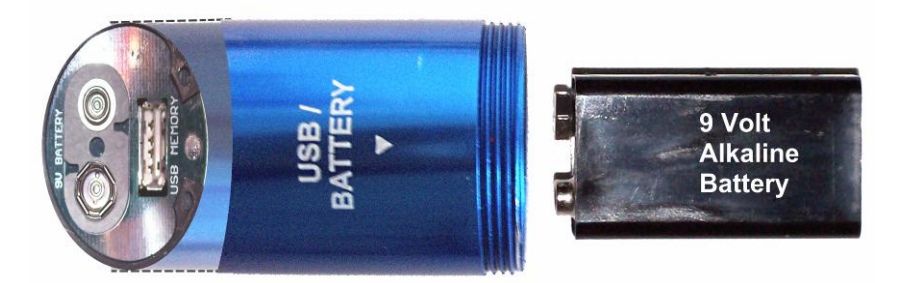

3. Insert the battery into the SoloPORTER until it clicks into place

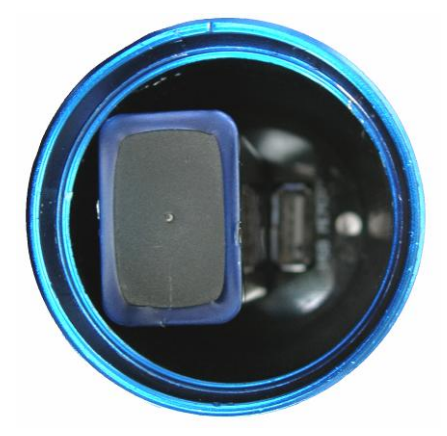

#### **USB Flash Drive**

1. Make certain that the USB connector on the USB flash drive aligns appropriately with the connector in the SoloPORTER. The thicker side of the connector should face the battery, as illustrated below.

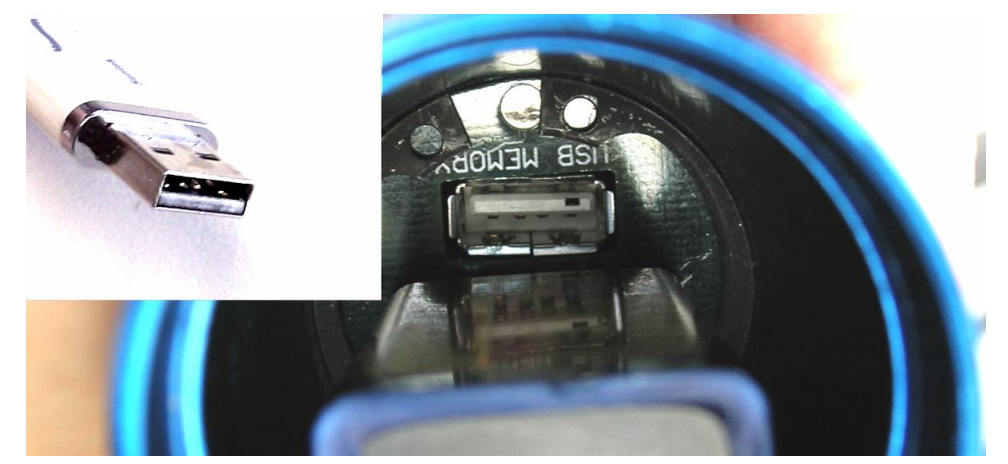

2. Gently press the USB flash drive into the socket so that it sits firmly in the receptacle:

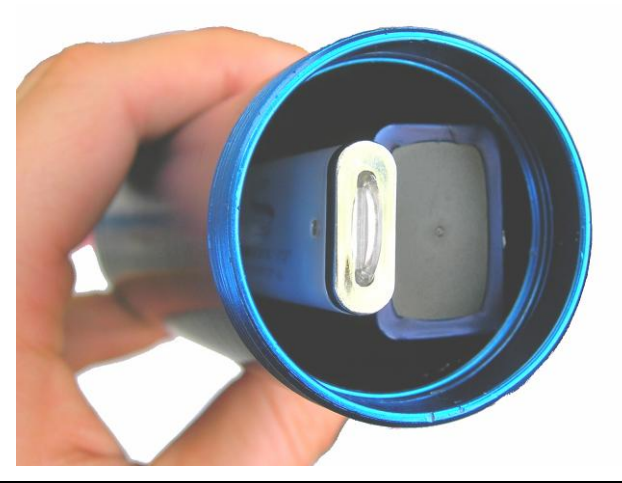

**Note:** A small cable-tie or piece of string, tied to the USB Flash drive handle will help with removal.

3. Firmly screw the safety cap back into place to protect the SoloPORTER internals:

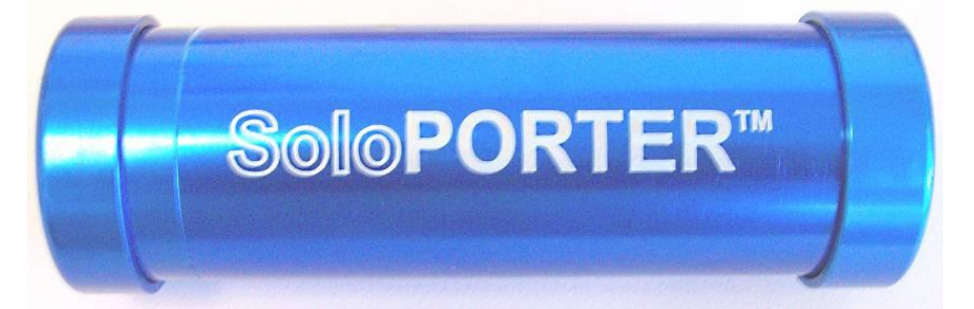

#### **Removing USB Flash Drive & Replacing Battery**

To remove the USB flash drive, grasp the end and pull straight out. Avoid moving the USB flash drive from side to side, as this may damage the socket.

To replace the battery, first remove the USB flash drive. Hold the SoloPORTER in one hand and tap the open end firmly against the palm of your other hand. The battery should pop out. Insert a new battery as per the above instructions.

#### **DOWNLOADING (IN THE FIELD)**

1. Remove the end cap from the SoloPORTER and the protective cap from the Solo Head Unit. Plug the SoloPORTER into the head unit as shown:

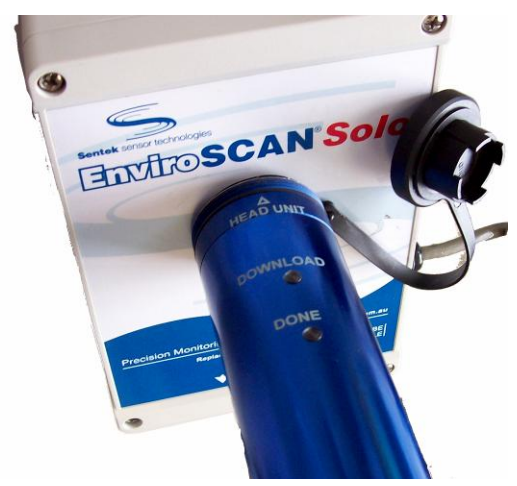

#### **Figure 1: SoloPORTER Connected to Solo Head Unit**

2. The red light will come on indicating that the SoloPORTER should not be removed. The green light will blink until the SoloPORTER finishes downloading.

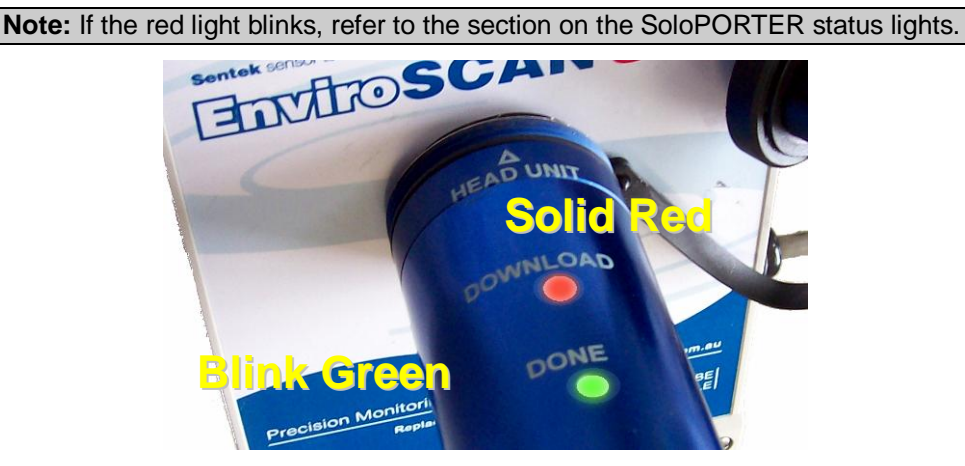

**Figure 2: Downloading** 

**Note**: It may take up to 90 seconds to fully detect the USB flash drive and during that time the lights will show Solid-Red only. The larger the storage capacity on the USB flash drive the longer the solid red will show at the beginning of downloading.

3. Once the download is successfully finished, the red light will turn off and the green light will turn solid for 10 seconds to indicate the SoloPORTER can be safely removed. After this, the red light will indicate any low battery warnings, then both lights will turn off to conserve power.

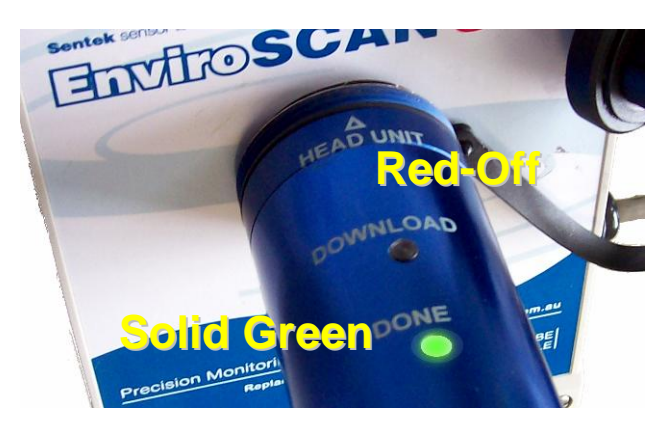

**Figure 3: Downloading finished** 

4. When the SoloPORTER is removed, the status lights will repeat the previous status codes – e.g. a successful download with no battery warnings will give a solid green light for 10 seconds.

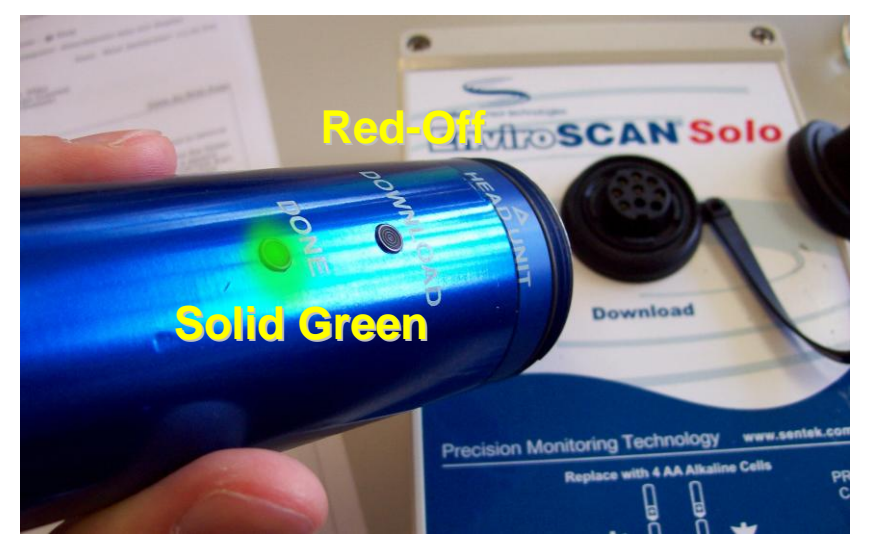

**Figure 4: SoloPORTER removed from Solo Head Unit** 

# **TRANSFERRING PROBE DATA TO IRRIMAX (IN THE OFFICE)**

#### **Sentek branded USB flash drives**

- 1. Remove the USB flash drive from the SoloPORTER and insert it into your PC.
- 2. The SoloPORTER menu will launch if you are using a version of Windows capable of Autoplay from USB flash drive. Otherwise, you will need to navigate to the root folder of your USB drive and launch Menu.exe. The SoloPORTER menu will tell you the amount of space remaining on the USB flash drive in the title bar, and present a number of options.

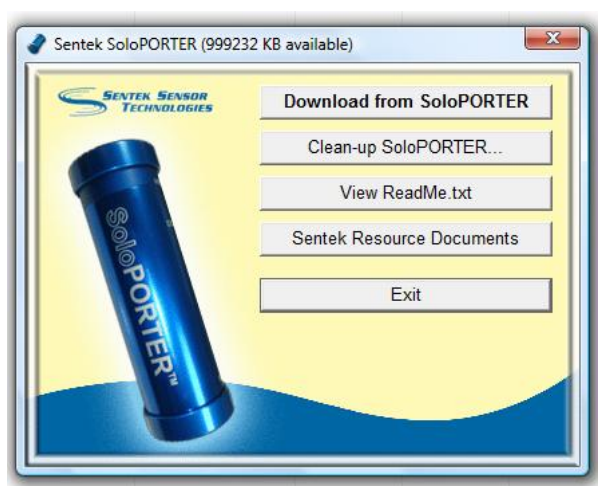

- 3. Select "Download from SoloPORTER". Data Exchange will launch with the correct Source already selected.
- 4. To import data from one probe:
	- a) Type in the Logger ID or select "Get List…" from the drop down menu, then select logger.
	- b) Ensure Multiple Destinations is unticked
	- c) In the Destination section, browse to the location you want your database saved to (if first time downloading), Otherwise browse to the database you wish to download to.

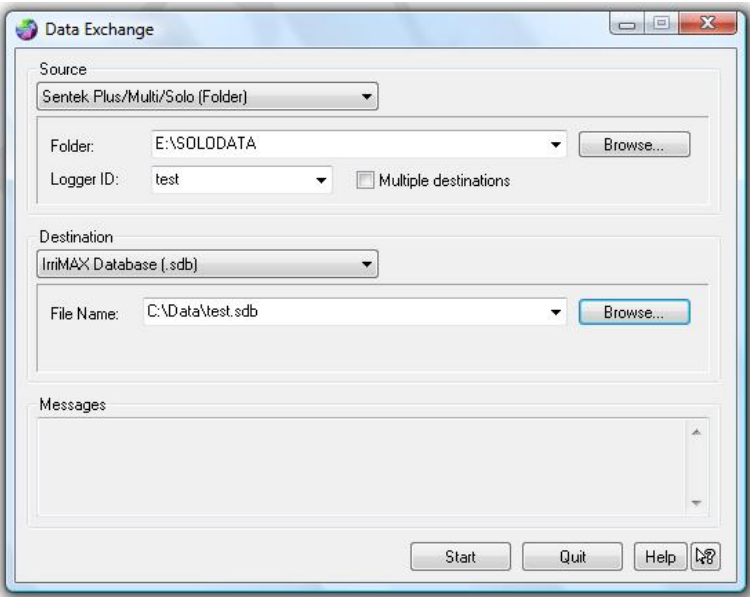

- 5. To import data from multiple probes that have been downloaded to the SoloPORTER,
	- d) Leave the Logger ID field blank (you may delete any text in this field)
	- a) Ensure that Multiple Destinations is ticked.
	- b) Select Destination as IrriMAX Database (sdb)
	- c) Select a destination Folder and, if desired, a Root Name. Data Exchange will import probe data in the form <Destination Folder>\<Root Name><Logger ID> sdb. If Root Name is left blank, each database will only be named after its Logger  $ID - so$ , in the example below, if the SoloPORTER had downloaded data from two Solo probes with LoggerID's: "probe1" and "probe2", Data Exchange would create the files C:\Data\SoloPORTERtestprobe1.sdb and C:\Data\SoloPORTERtes\probe2.sdb. If you are downloading to existing databases, ensure that the destination Folder and Root Name (if any) are the same as the existing databases.

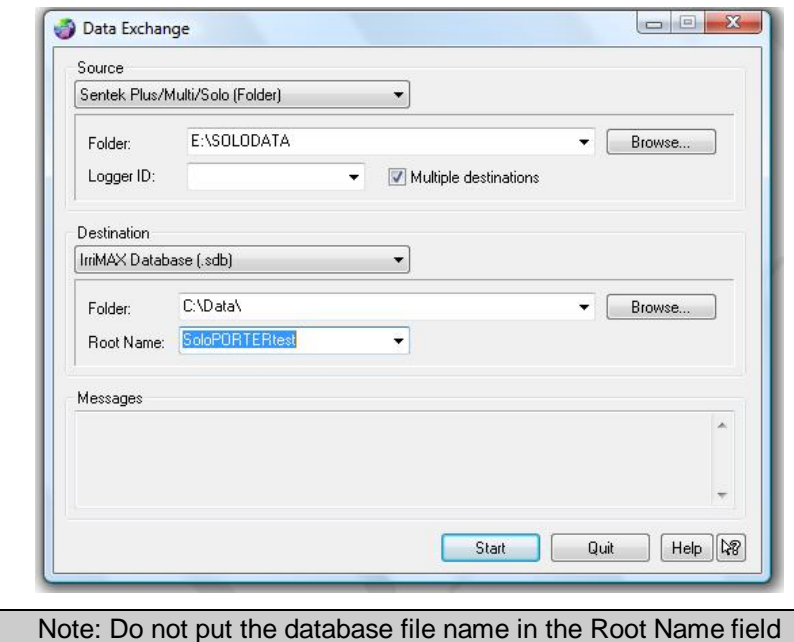

6. Click "Start", and Data Exchange will import the probe data you have chosen, creating or updating databases as necessary. The destination folder must exist – it will not be automatically created.

#### **Other USB flash drives**

If you are not using the Sentek branded USB flash drive, or do not wish to use the SoloPORTER menu,

- 1. Open Data Exchange.
- 2. Select **EnviroSCAN Plus/Solo (Folder)** as the source,
- 3. Browse to your USB flash drive letter and then the folder **SOLODATA** as the folder, and then proceed as from step 8 or 9 from above.

For further options and advanced usage, please see the IrriMAX User Guide.

#### **CLEAN-UP/DELETE SOLOPORTER FILES ON USB FLASH DRIVE**

Click the Clean-up SoloPORTER button on the SoloPORTER USB flash drive menu. You are then given options to remove all aged files in the SOLDATA folder. Selecting one of the options and clicking OK removes those files. Click Cancel and the files remain.

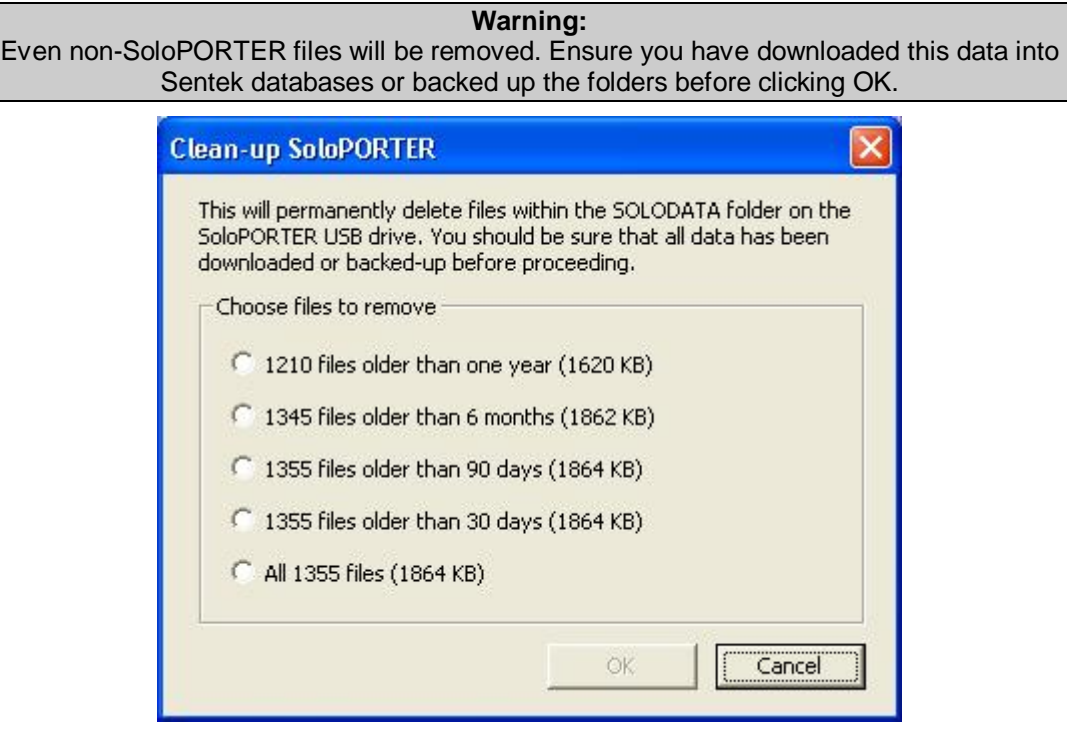

# **SOLOPORTER STATUS LIGHTS**

The SoloPORTER status lights have three states, referred to as *Blink*, *Flash* and *Solid*.

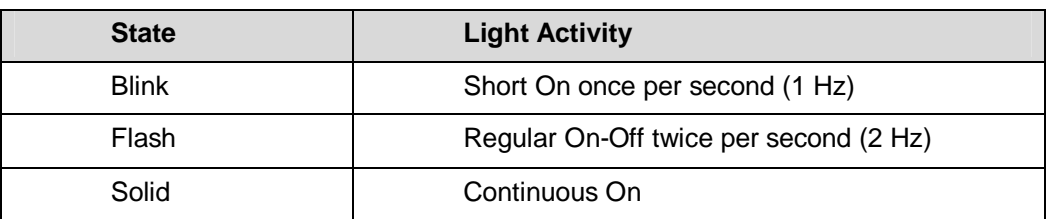

#### **Table 1 SoloPORTER status lights**

Normally, all conditions except downloading will be shown for 10 seconds and the status lights will turn off to conserve power. The exception to this is if the SoloPORTER battery is too low for use. In this case the red light will *blink* for 5 seconds when first plugged in to the Solo Head Unit, the download will proceed powered by the Solo Head Unit batteries if they have enough charge.

- Green light will blink during downloading,
- Green light solid to indicate that it is safe to remove the SoloPORTER from the Solo Head Unit.
- Red light will remain solid during downloading to indicate that the SoloPORTER should not be removed,
- The red light will flash while green is solid if downloading fails for any reason.
- The red light will blink whilst the green light is solid to indicate low Solo Head Unit batteries.
- The red light will blink after the green light is off to indicate low SoloPORTER batteries.
- When the SoloPORTER is unplugged from the Solo Head Unit, the previous light indicators will be repeated.

# **TROUBLESHOOTING**

#### **First principles**

- Check that both battery and USB flash drive are correctly seated in SoloPORTER.
- Check that SoloPORTER is correctly plugged into Solo Head Unit.
- Using the Solo Download Cable, check that you can communicate to the probe through the head unit

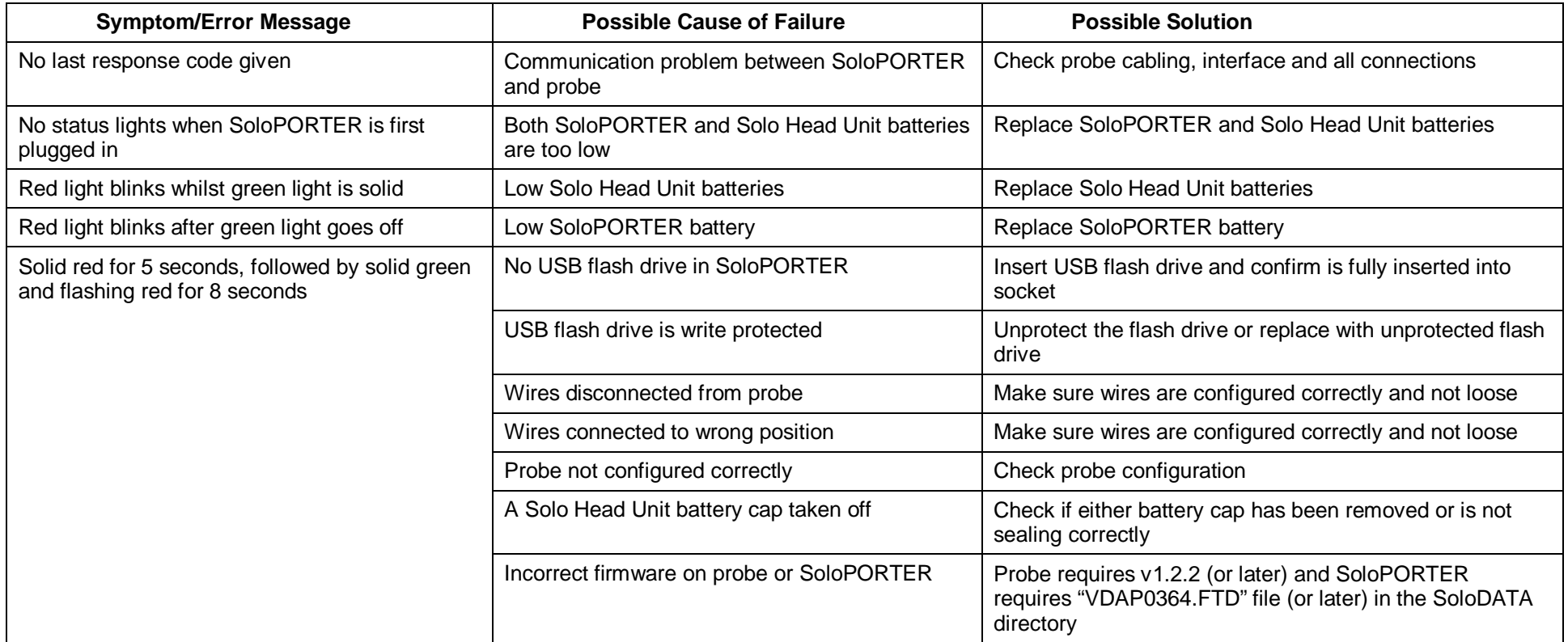

# **APPENDIX A – ESTIMATED USB STORAGE CAPACITIES**

Data calculated on 15 minute sampling interval (96 readings/day) and 1 download per day for each probe.

- 128MB USB flash drive will store **61 years** of data downloaded from **1 probe**.
- 128MB USB flash drive will store **6 years** of data downloaded from **10 probes**.
- 128MB USB flash drive will store **3 years** of data downloaded from **20 probes**.

The **Clean-up SoloPORTER…** option on the SoloPORTER Menu application will free up space on the SoloPORTER USB flash drive by deleting old data.

**Note that each Sentek SOLO probe can store approximately 2000 readings**. At 96 readings/day, this equates to approximately 21 days before it begins to overwrite the earliest readings. This is therefore the maximum time between SoloPORTER downloads from a Solo Head Unit before data is lost.

# **APPENDIX B – LAST RESPONSE CODES**

The SoloPORTER will generate a response code after it completes an operation. These codes can be viewed in the Probe Configuration Utility "Last Response" field and in the file SOLO.LOG that is stored on the SoloPORTER USB flash drive in the SOLODATA folder.

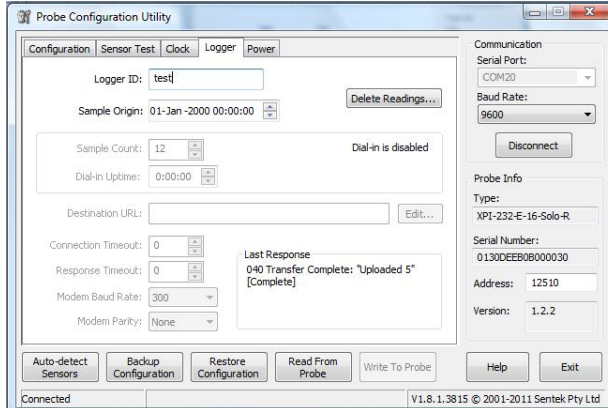

#### **Figure 5 Logger tab in Probe Configuration Utility**

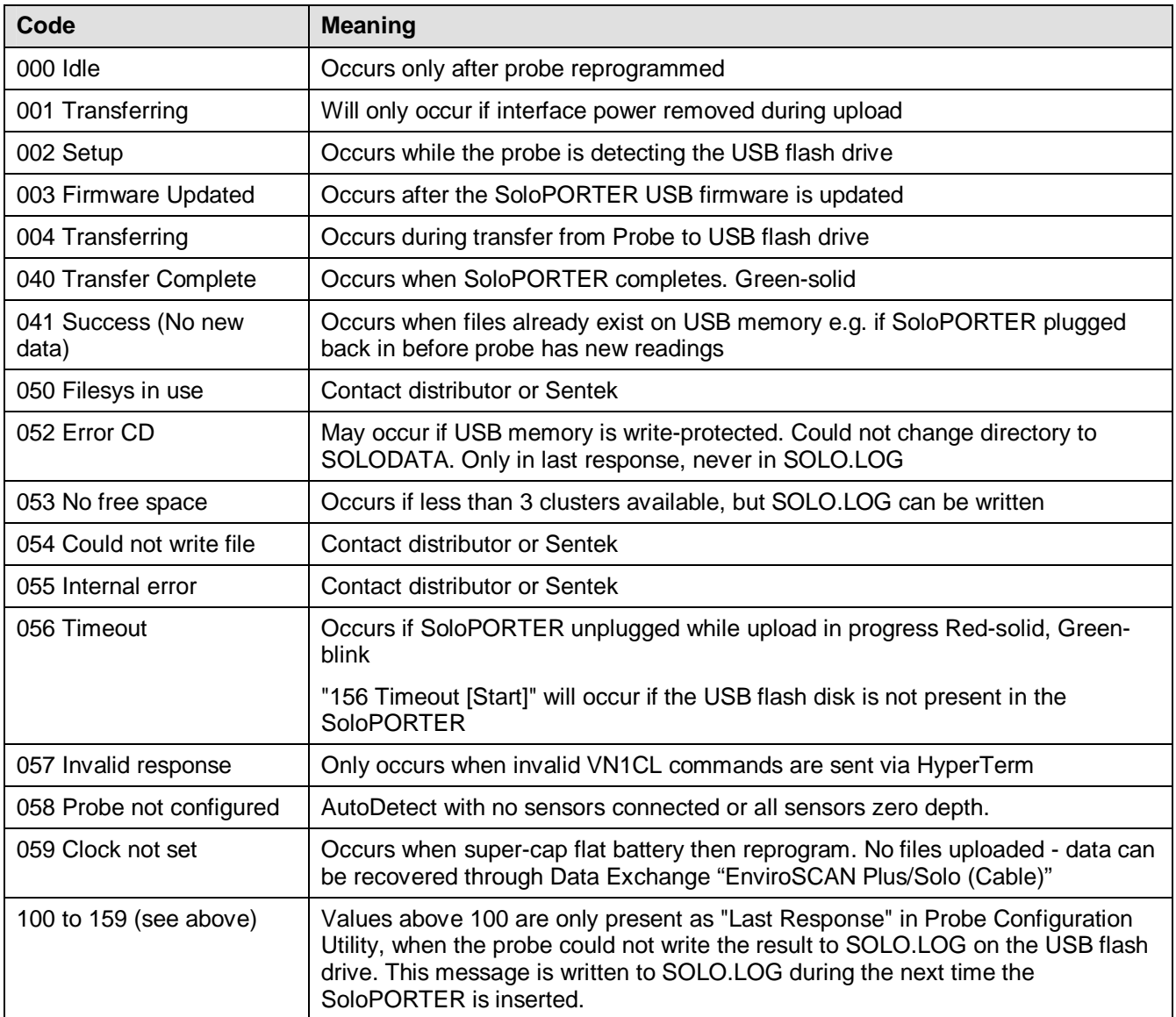

#### **Table 2 Last Response Codes**

# **SOLO.LOG**

The SOLO.LOG file is in the SOLODATA folder of the USB flash drive. A new entry is added each time the SoloPORTER is plugged into the Head Unit.

Each line in the SOLO.LOG file contains:

- Probe date and time when the event occurred
- Logger ID (as shown in PConfig)
- Folder on the USB flash drive where the data is stored
- Number of files upload, in brackets
- The Last Response code and description

#### Examples from SOLO.LOG:

2007-09-28 13:59:18 DD63EB0B0000 IZ47GH95TQA (001): 040 Transfer Complete: "Uploaded " [Complete] 2007-09-28 14:00:18 DD63EB0B0000 IZ47GH95TQA (000): 041 Success (No new data) [Complete] 2007-09-28 14:01:00 DD63EB0B0000 IZ47GH95TQA (000): 058 Probe not configured [StartScanFiles] 2007-09-28 14:06:53 DD63EB0B0000 IZ47GH95TQA (000): 041 Success (No new data) [Complete] 2008-08-04 15:27:09 D576EB0B0000 IZ3B8H95TQA (000): 003 Firmware Updated: "VDAP0364.FTD" [UpdateFW]